# Installation von Aktivierungs- und Funktionstasten auf einem Cisco TelePresence ISDN Gateway (ISDN GW) Ī

## Inhalt

**Einführung** Voraussetzungen Verwendete Komponenten **Konfigurieren** Produktaktivierung oder Feature-Schlüssel über die Webschnittstelle hinzufügen **Konfiguration** Überprüfen Fehlerbehebung

## Einführung

In diesem Dokument wird die Installation eines Aktivierungsschlüssels und eines Feature-Schlüssels auf einem Cisco TelePresence ISDN Gateway (ISDN GW) über die Webschnittstelle beschrieben.

## Voraussetzungen

#### Anforderungen

Cisco empfiehlt, über Kenntnisse in folgenden Bereichen zu verfügen:

Sie haben den ISDN GW erfolgreich installiert und eine gültige IP-Adresse angegeben, die über die Webschnittstelle erreichbar ist.

Sie haben einen Aktivierungsschlüssel und/oder einen Feature-Schlüssel beantragt und erhalten, der für die ISDN GW-Seriennummer gültig ist.

Zugriff auf den ISDN GW über ein Administratorkonto über die Webschnittstelle.

Nutzen Sie die Webschnittstelle, um sich mit den verschiedenen Plattformen ISDN GW 3241 und Cisco TelePresence MSE ISDN GW 8321 vertraut zu machen.

Sie haben einen Webbrowser wie Firefox, Internet Explorer oder Chrome verwendet.

Hinweis: Die ISDN GW-Installationsanleitungen finden Sie hier: [http://www.cisco.com/c/en/us/support/conferencing/telepresence-isdn-gateway/products](/content/en/us/support/conferencing/telepresence-isdn-gateway/products-installation-guides-list.html)[installation-guides-list.html](/content/en/us/support/conferencing/telepresence-isdn-gateway/products-installation-guides-list.html)

### Verwendete Komponenten

Die Informationen in diesem Dokument basieren auf den folgenden Softwareversionen:

Cisco ISDN GW 8321 Version 2.2(1.114)

Alle Versionen von Cisco ISDN GW 3241 und Cisco TelePresence MSE ISDN GW 8321

Lizenzmail mit einem Aktivierungsschlüssel oder Feature-Schlüssel.

Einen Webbrowser wie Firefox, Internet Explorer oder Chrome.

Die Informationen in diesem Dokument wurden von den Geräten in einer bestimmten Laborumgebung erstellt. Alle in diesem Dokument verwendeten Geräte haben mit einer leeren (Standard-)Konfiguration begonnen. Wenn Ihr Netzwerk in Betrieb ist, stellen Sie sicher, dass Sie die potenziellen Auswirkungen eines Befehls verstehen.

## Konfigurieren

### Produktaktivierung oder Feature-Schlüssel über die Webschnittstelle hinzufügen

Dieses Beispiel für eine Webschnittstelle ergänzt dieses Dokument:

### Konfiguration

Schritt 1: Nachdem Sie Ihr ISDN GW installiert haben, lassen Sie Ihre Seriennummer und Ihren Aktivierungsschlüssel oder Funktionsschlüssel über Ihren PAK und Ihre Seriennummer anfordern, erhalten Sie eine Lizenz-E-Mail vom Lizenzierungsteam von Cisco.

Hinweis: Beispiele für PAK sind nicht Bestandteil dieses Dokuments.

E-MAIL-**BEISPIEL** 

#### \*\*\* IMPORTANT - DO NOT DISCARD THIS E-MAIL \*\*\*

You have received this email because your email address was provided to Cisco Systems during the Serial Number Lookup process for software license activation<br>key/file. Please read this email carefully and forward it with

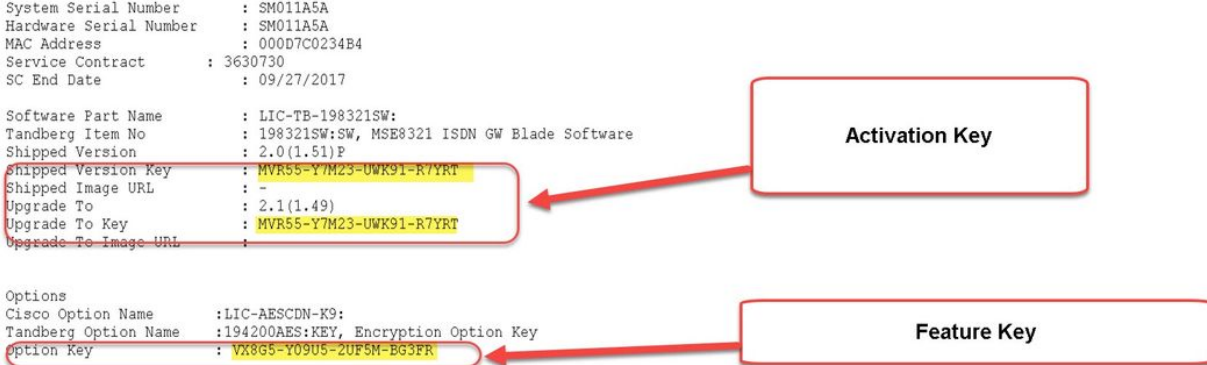

CAUTION: If the Unified Messaging for Exchange and Domino license file is misplaced or lost, it can take up to one business day to get another copy.

PLEASE READ THIS SOFTWARE LICENSE AGREEMENT CAREFULLY BEFORE DOWNLOADING, INSTALLING OR USING CISCO OR CISCO-SUPPLIED SOFTWARE.

BY DOWNLOADING OR INSTALLING THE SOFTWARE, OR USING THE EQUIPMENT THAT CONTAINS THIS SOFTWARE, YOU ARE BINDING THE BUSINESS ENTITY THAT YOU REPRESENT U CUSTOMER") TO THIS AGREEMENT. IF YOU DO NOT AGREE TO ALL OF THE TERMS OF THIS AGREEMENT, THEN (A) DO NOT DOWNLOAD, INSTALL OR USE THE SOFTWARE, AND (B) YOU<br>MAY RETURN THE SOFTWARE FOR A FULL REFUND, OR, IF THE SOFTWARE I YOI PURCHASER.

The following terms of this Software License Agreement ("Agreement") govern Customer's access and use of the Software, except to the extent (a) there is a<br>separate signed agreement between Customer and Cisco governing Cust

#### Schritt 2: Geben Sie die IP-Adresse des ISDN GW in Ihren Webbrowser ein, und melden Sie sich mit einem Administratorkonto bei der ISDN GW-Webschnittstelle an. Navigieren Sie zu Einstellungen >

#### Upgrade:

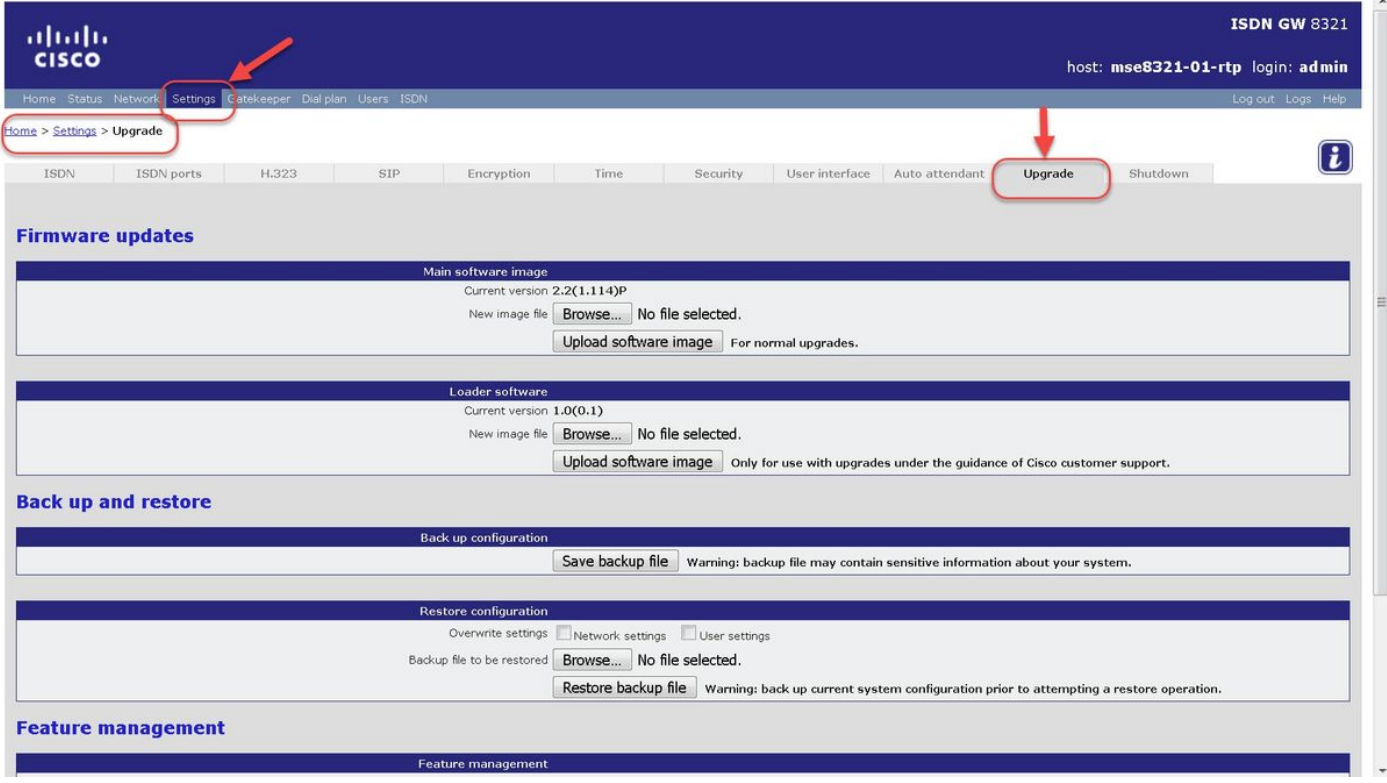

Schritt 3: Suchen Sie auf der Seite "Upgrade" den Abschnitt "Feature Management". Geben Sie den Wert für den Aktivierungsschlüssel oder den Feature-Schlüssel in das Feld Aktivierungscode ein:

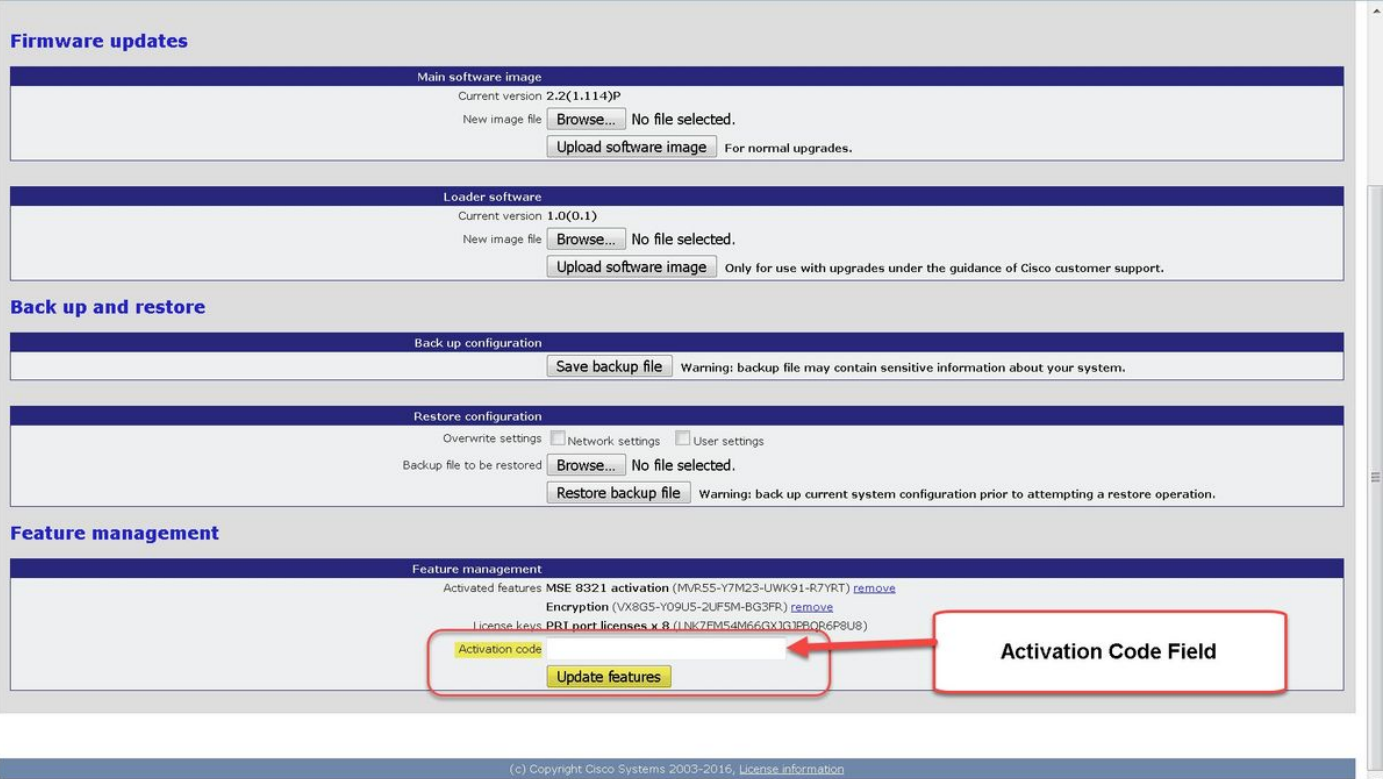

Hinweis: Fügen Sie den Aktivierungsschlüssel oder Funktionsschlüssel genau so hinzu, wie er in der Lizenz-E-Mail angegeben ist. Achten Sie darauf, dass Sie Bindestriche einfügen und keine zusätzlichen Leerzeichen oder Zeichen enthalten.

Hinweis: Nach dem Hinzufügen werden die Schlüssel sofort wirksam. Ein Neustart ist NICHT erforderlich.

Hinweis: Cisco empfiehlt, den Aktivierungsschlüssel und die Feature-Schlüssel an einem sicheren Ort aufzuzeichnen, falls Sie sie später erneut eingeben müssen.

## Überprüfen

Navigieren Sie zu Einstellungen > Upgrade, und scrollen Sie nach unten zum Abschnitt Feature Management. Beachten Sie den Abschnitt Aktivierte Funktionen, in dem sowohl der Aktivierungsschlüssel als auch die installierten Feature-Schlüssel angezeigt werden:

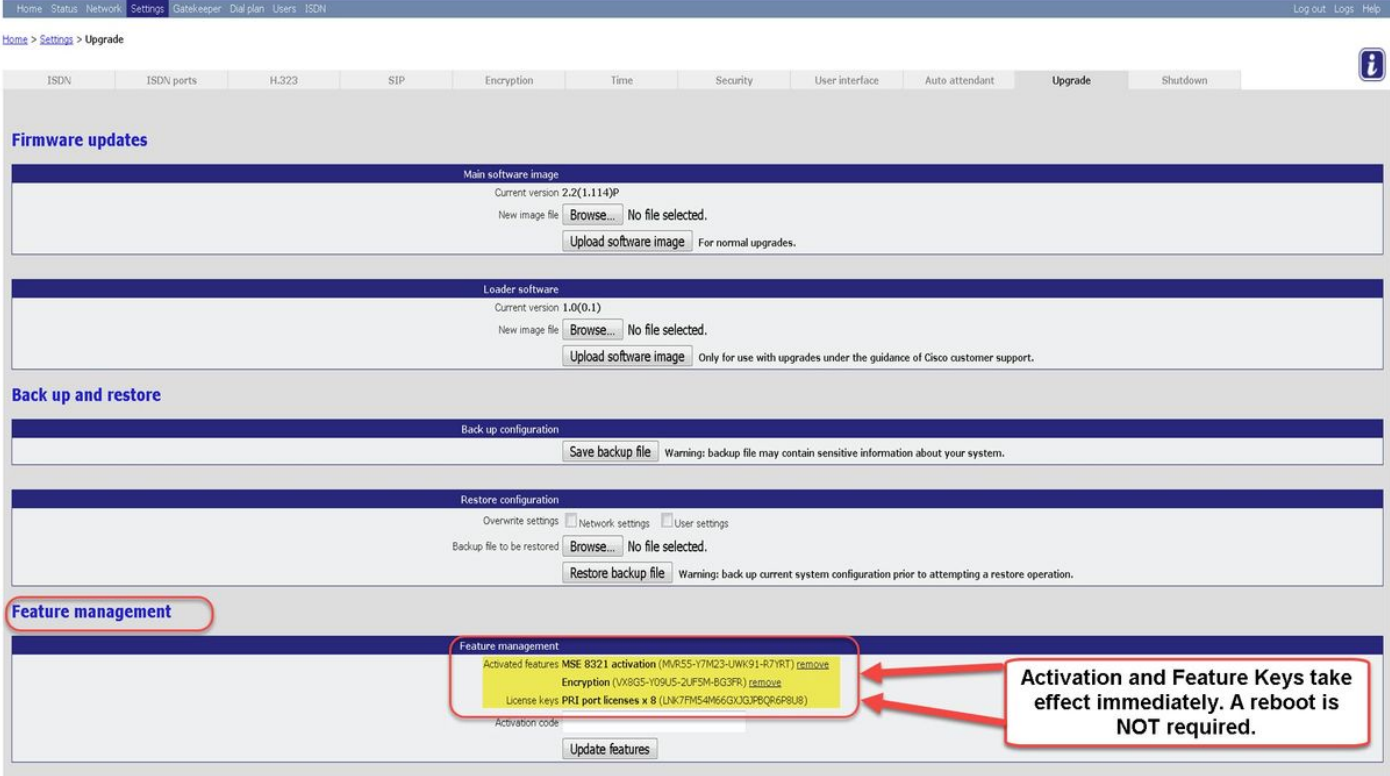

## Fehlerbehebung

Schritt 1: Überprüfen Sie den erhaltenen Feature-Schlüssel oder Aktivierungsschlüssel, stellen Sie sicher, dass er die richtige Produkt-ID (PID) und die richtige Seriennummer Ihres ISDN GW enthält.

Schritt 2: Stellen Sie sicher, dass Sie den richtigen Schlüssel für die richtige Seriennummer Ihres ISDN GW installieren.

Schritt 3: Stellen Sie sicher, dass Sie den Schlüsselwert im Feld Aktivierungscode des Bereichs Funktionsverwaltung der Seite Einstellungen > Upgrade eingeben.

Schritt 4: Wiederholen Sie die Schritte 1 bis 3. Wenn alles korrekt ist, fügen Sie die Schlüssel erneut hinzu. Stellen Sie sicher, dass im eingegebenen Wert keine zusätzlichen Leerzeichen oder Zeichen enthalten sind, und fügen Sie auch Bindestriche hinzu.

Wenn bei der Ausführung der Schritte in diesem Leitfaden und den Schritten ein bis vier im Abschnitt Fehlerbehebung dieses Leitfadens Fehler auftreten, wenden Sie sich an das Cisco TAC.